**CUPBOARD MANUAL** 

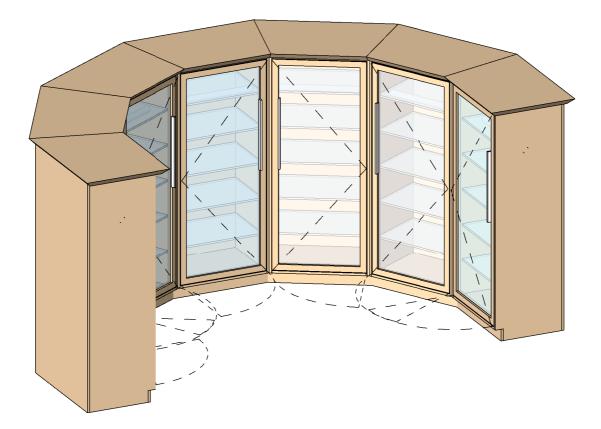

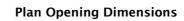

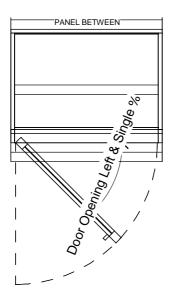

PANEL BETWEEN

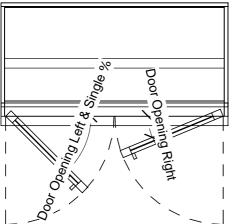

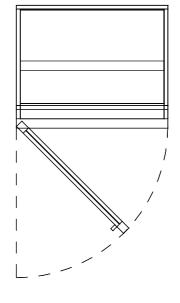

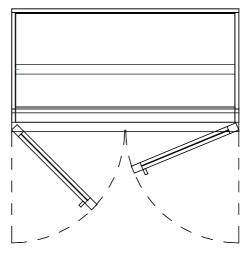

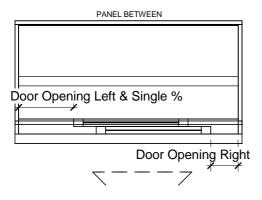

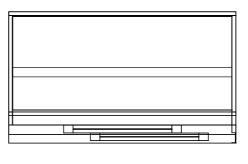

# **Plan Dimensions**

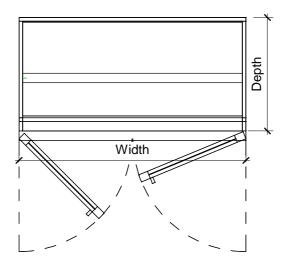

Plan Dimensions 1-20

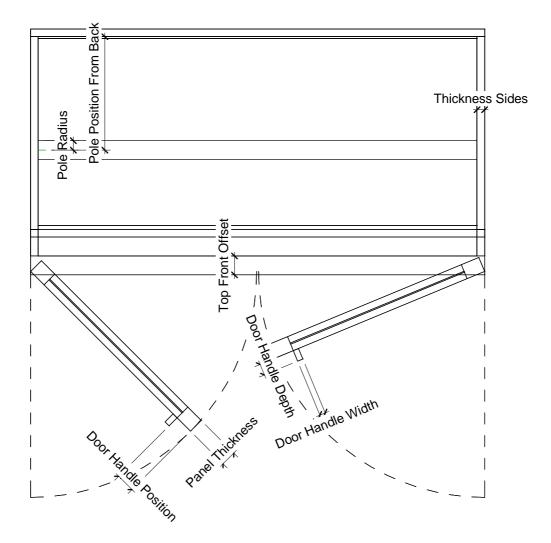

Plan Dimensions 1-10

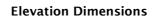

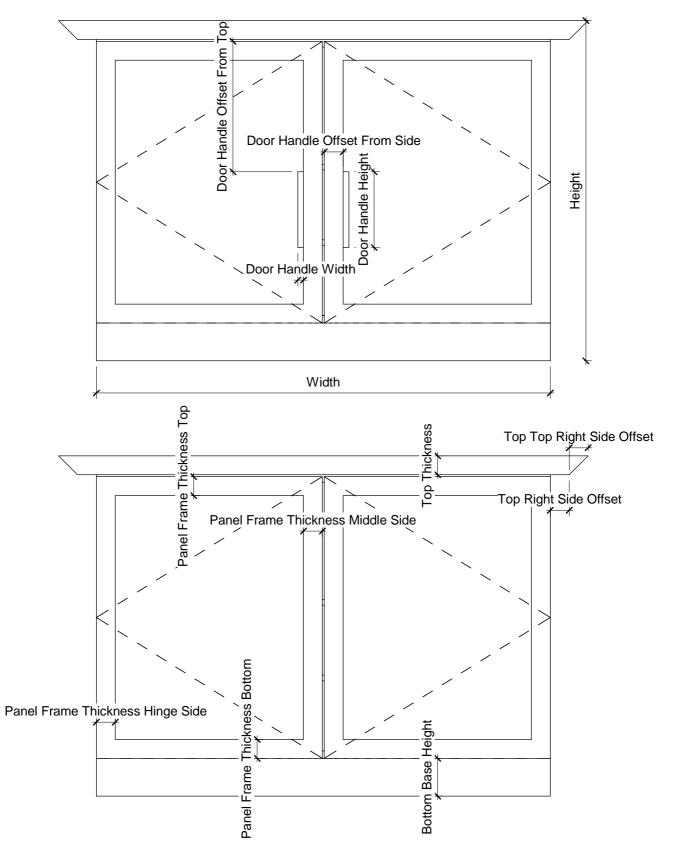

# Shelve & Divider Dimensions

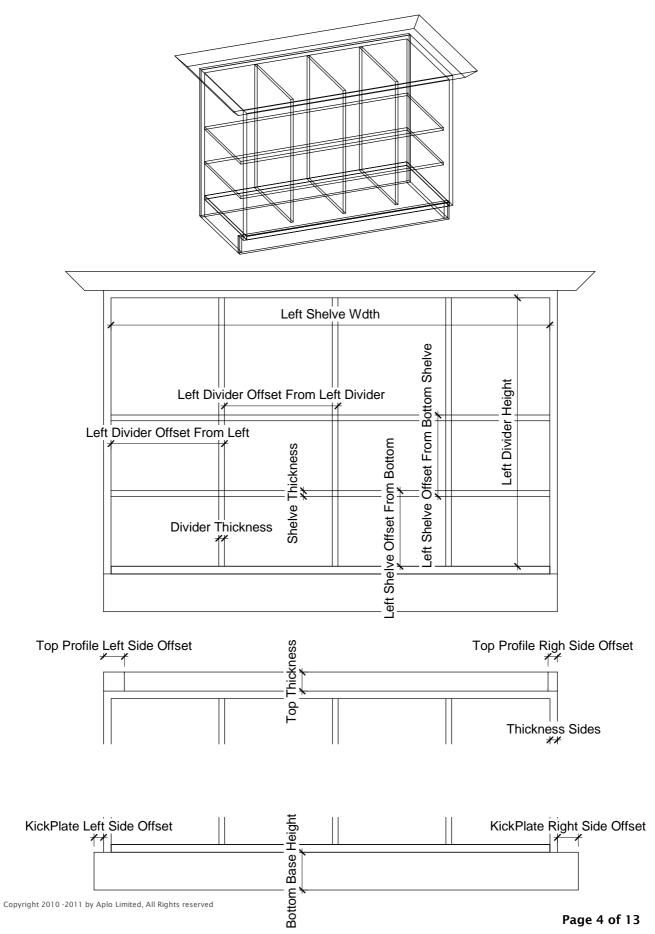

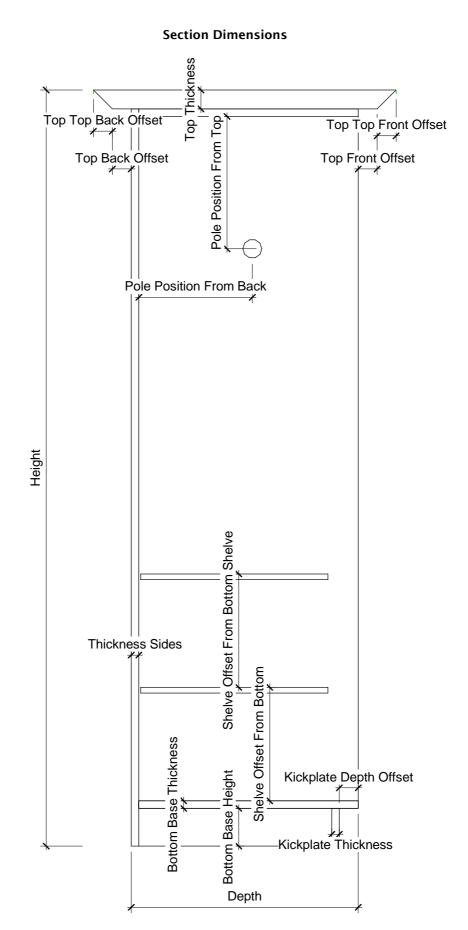

# Visibility & Count Setup

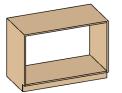

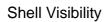

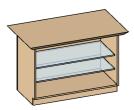

Left Shelve Count

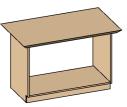

Top Visibility

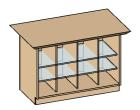

Left Divider Count

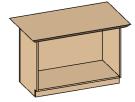

RFA 10303

Cupboard

Back Visibility

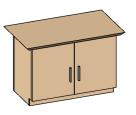

Panel Frame Visibility

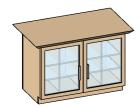

Panel Visibility

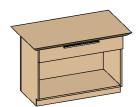

**Drawers Count** 

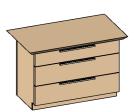

Additional Drawers Count

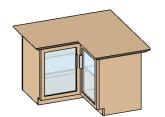

Corner Unit Visibility

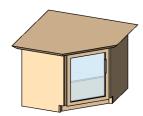

Corner Unit 45 Degree Visibility

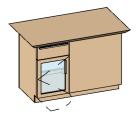

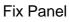

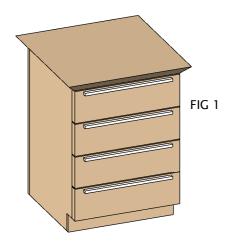

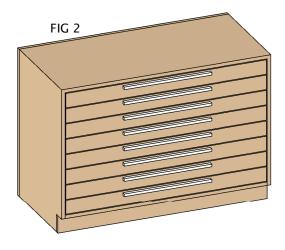

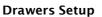

# How To Create Drawers

In the Type Parameters under:-

# **Graphics**

The tick boxes that need to be selected and adjusted are:-UNIT HEIGHT LOCK, SHELL VISIBILITY, TOP VISIBILITY, JUST DRAWERS & DRAW COUNT The result is shown in **Fig 1** A choice to have the Drawers in the the outerframe flushed or the exterior of the outerframe just by selecting the PANEL BETWEEN as show in shown in **Fig 2** 

# **Dimensions**

Adjust the Height to 900mm & the Width to1000mm The Parameters which can be adjusted to change the Drawers are :-

DRAW COUNT, which adjust the amount of draws you may want to specify

DRAW HEIGHT, which adjust height of the draw DRAW HANDLE OFFSET FROM TOP, DRAW HANDLE DEPTH, DRAW HANDLE WIDTH & DRAW HANDLE HEIGHT.

(PLEASE REFER TO DIMENSIONS OVERVIEW)

### No Drawers

For no Drawers set DRAW COUNT to zero.

### How To Create Additional Drawers

In the Type Parameters under:-

# **Graphics**

To Create different sized drawers on top or bottom, adjust the Parameter ADDITIONAL DRAWERS COUNT from 0 to 2 and The DRAW COUNT from 0 to 1. The result will be an image as shown in **Fig 4**. Please note the that the Additional Drawers are calculated in height. These Drawers will adjust in their height accordingly by adjusting the parameters ADDITIONAL DRAWERS COUNT, DRAW COUNT DRAW HEIGHT & HEIGHT

Please note that the parameters *DOORS VISIBILTY* parameter should be unselected if you want to create Drawers or Mixed sized Drawers

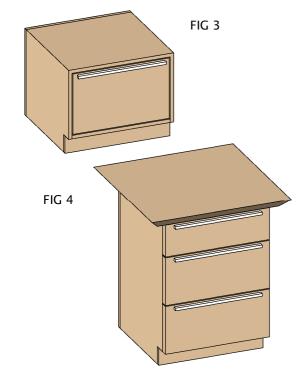

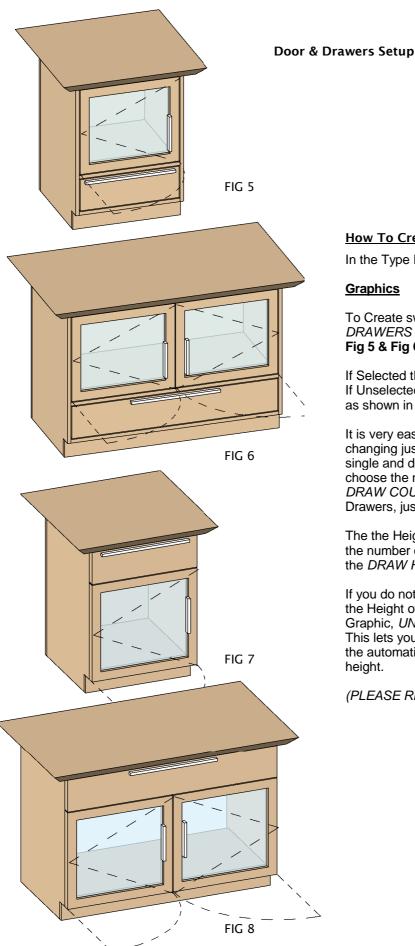

# How To Create Drawers on Top or Bottom

In the Type Parameters under:-

### **Graphics**

To Create swap of Drawers & Doors adjust the parameter DRAWERS ON BOTTOM the result will be as shown in Fig 5 & Fig 6

If Selected the Drawers will be place on the bottom of the Doors If Unselected the Drawers will be placed on top of the Doors as shown in Fig 7 & Fig 8

It is very easy to setup a combination of Door and Drawers with changing just a few Parameters. You can change between a single and double doors with selecting DOUBLE SWING and choose the number of Drawers by adjusting just one Parameter DRAW COUNT. To swap the position of the Door and the Drawers, just by selecting Drawers On Bottom.

The the Height of the Kitchen Unit is automatically adjusted by the number of drawers with the parameter DRAW COUNT and the DRAW HEIGHT.

If you do not want the Draw count & Draw Height to determine the Height of the unit simple select the parameter under Graphic, UNIT HEIGHT LOCK

This lets you lock the Height of the Kitchen Unit which results in the automatic adjustments of the Drawers Heights within the set height.

Copyright 2010 -2011 by Aplo Limited, All Rights reserved

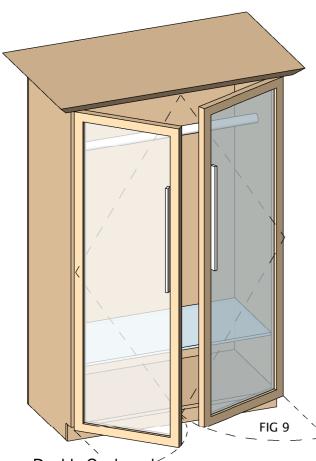

# Double Cupboard

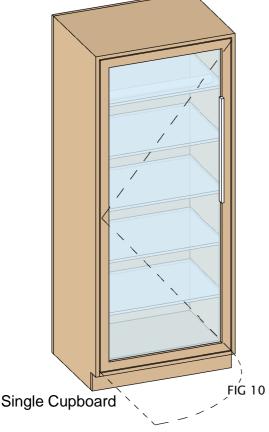

# How To Create Floor Unit Double & Single

In the Type Parameters under:-

# **Graphics**

The tick boxes that need to be selected are:-UNIT HEIGHT LOCK, SHELL VISIBILITY, DOORS VISIBILITY, DOOR HANDLE VISIBILITY & DOUBLE SWING The result is shown in Fig 9 A choice to have the Doors in the the outerframe flushed or the exterior of the outerframe just by selecting the PANEL BETWEEN

If the Tick Box *DOUBLE SWING* is:selected,The Result is shown as a Double Swing Unit unselected, The Result is shown as a Single Swing Unit

### **Dimensions**

You can specify and control the Door & The Door Handle. The Parameters which can be adjusted to change the Doors are *WIDTH* which adjust the panel widths when it is a double or a single cupboard.

DOOR HANDLE OFFSET FROM TOP, DOOR HANDLE OFFSET FROM SIDE, DOOR HANDLE DEPTH, DOOR HANDLE WIDTH & DOOR HANDLE HEIGHT.

To Open & Close the doors, both doors have a swing parameter which are:-

DOOR OPENING LEFT & SINGLE% & DOOR OPENING RIGHT%.

This parameter *DOOR OPENING LEFT & SINGLE%* is for the left door. When you untick *DOUBLE SWING* the result is a Left single swing door which this parameter is used for. To create a Right single swing door,there is a flip control switch as shown In plan. This will flip the cupbourd to give a result of a Right single swing door which the same parameter is used to open and close the swing door.

### (PLEASE REFER TO DIMENSIONS OVERVIEW )

#### How To Create Wall Hung Double & Single Unit

In the Type Parameters under:-

### **Graphics**

To Create the Wall hung units, The process is the same as creating the floor units as described above. The parameter that needs to be adjusted is *WALL UNIT HEIGHT* which controls & switches the visibility on of all profiles,

### **Dimensions**

All parameters which are used to control the floor unit cupboard as described above are also used for the wall hung unit.

The additional Parameters which can be adjusted to change the Wall Unit are :-

WALL UNIT HEIGHT, WALL UNIT BOTTOM THICKNESS, WALL UNIT FRONT BOTTOM LENGTH & WALL UNT FRONT THICKNESS

Copyright 2010 -2011 by Aplo Limited, All Rights reserved

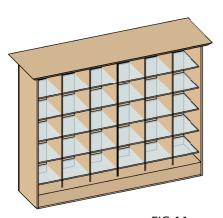

FIG 11 Shelves & Dividers with Shell

# Shelve & Divder Setup

### How To Create Shelves & Dividers

Dividers parameters are found in the Dimensions and can be adjusted almost in evryway

These Parameters for adjusting the Dividers are:-

Left Divider Offset From Left, Left Divider Offset From Left Divider, Left Divider Height, Left Divider Offset From Bottom, Left Divider Count

Right Divider Offset From Right, Right Divider Offset From Right Divider, Right Divider Height, Right Divider Offset From Bottom, Right Divider Count

All Dividers have a Visibility, when the Divider Count are set to 0 the Dividers will switch off visibility

Dividers can be created with:-

Single Door, Double Doors, Sliding Doors, Drawers Door & Drawers

(PLEASE REFER TO DIMENSIONS OVERVIEW)

Shelve parameters are found in the Dimensions and can be adjusted almost in evryway

These Parameters for adjusting the Shelve are:-

FIG 12

Shelves & Dividers wthout Shell

Left Shelve Offset From Bottom, Left Shelve Offset From Bottom Shelve, Left Shelve Width, Left Shelve Count.

Right Shelve Offset From Bottom, Right Shelve Offset From Bottom Shelve, Right Shelve Width, Right Shelve Count.

All Shelves have a Visibility, when the Shelve Count are set to 0 the Shelve will switch off visibility

Shelves can be created with:-

Single Door, Double Doors, Sliding Doors, Drawers Door & Drawers

Shows the Outerframe switched off. Shelve

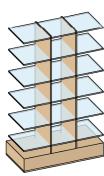

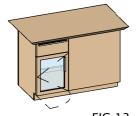

FIG 13 Double With Fix Panel

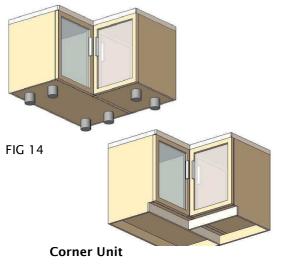

FIG 15

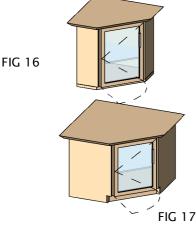

Corner Unit 45 Degree

# CornerUnits Setup

# How To Create Fix Panel

In the Type Parameters under:-

# **Graphics**

To Create Symbol Lines adjust the parameter *FIX PANEL* the result will be **Fig 13** 

To adjust the offset of the fix panel, the parameter is called *FIX PANEL*. the result will be shown as **Fig 8.** This adjustment only works when it is a single door unit. This setup is ideal if you have a small kitchen setup, and on the return wall there is a diffrent setup configuration of a corner unit. The Dimension Parameter that is adjusted is *FIX PANEL OFFSET* 

# How To Create Corner Unit

In the Type Parameters under:-

### **Graphics**

To Create a Corner Unit, The process is the same as creating the floor units *Double & Single*. The parameter that needs to be adjusted is *CORNER UNIT VISIBILITY* which controls & switches the visibility on of the Corner Unit & all profiles,

as shown in as Fig 14 & 15

### **Dimensions**

All parameters which are used to control the floor unit cupboard are also used for the Corner Unit The additional Parameters which can be adjusted to change the are :-

CORNER UNIT WIDTH

(PLEASE REFER TO DIMENSIONS OVERVIEW)

### How To Create 45 Corner Unit

In the Type Parameters under:-

### **Graphics**

The parameter that needs to be adjusted is CORNER UNIT 45 DEGREE VISIBILITY

The result will be an image as **Fig 16 & 17**. Please note the that all parameter whichare explained previously in this manual are valid for this setup.

# **Mitered Units Setup**

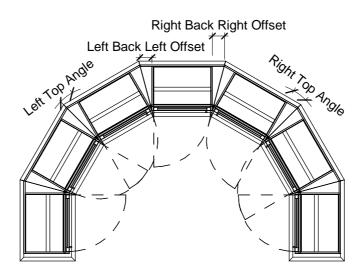

Mitered Setup Plan

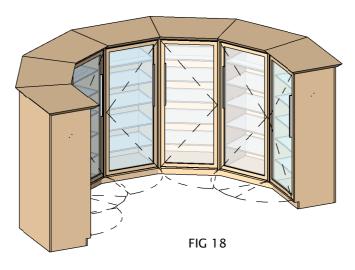

Mitered Setup 3D

In the Instance Parameters under:-

# **Dimensions**

To Create an arrragement of mitered unit i.e. 15 degrees, adjust the parameters which can be found under the Instance Parameters. The parameters Left back offset & Right back offset have to be measured & adjusted to close the void when the angles are changed. You will also notice for the Mitered set up the Kickplate will need to be offseted aswell. All these settings are found in the instance parameters

Please note the that all parameter setup are valid for this setup

# Symbol Lines Setup

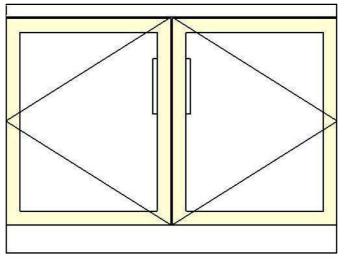

FIG 19

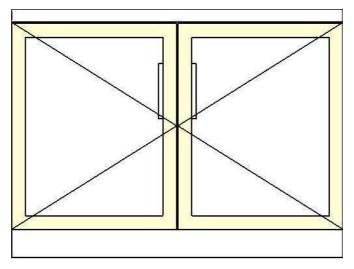

FIG 20

# How To Create Symbol Lines

In the Instance Parameters under:-

# **Graphics**

To Create Symbol Lines adjust the parameter SHOW SYMBOL LINES 2D the result will be as FIG 19  $\,$ 

To Have localised symbol lines, having the symbol lines showing the opposite side showing in Elevation, adjust the parameter SHOW SYMBOL LINES FROM HINGE SIDE the result will be a change from Fig 20

To create symbol lines in 3D adjust the parameter SHOW SYMBOL LINES 3D. The symbol Lines will be shown in 3D View